# THE HELITTING  $\eta_{h}$

# **CONNECT**

**Pass Fail Reports**

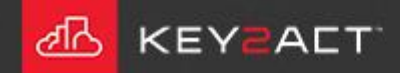

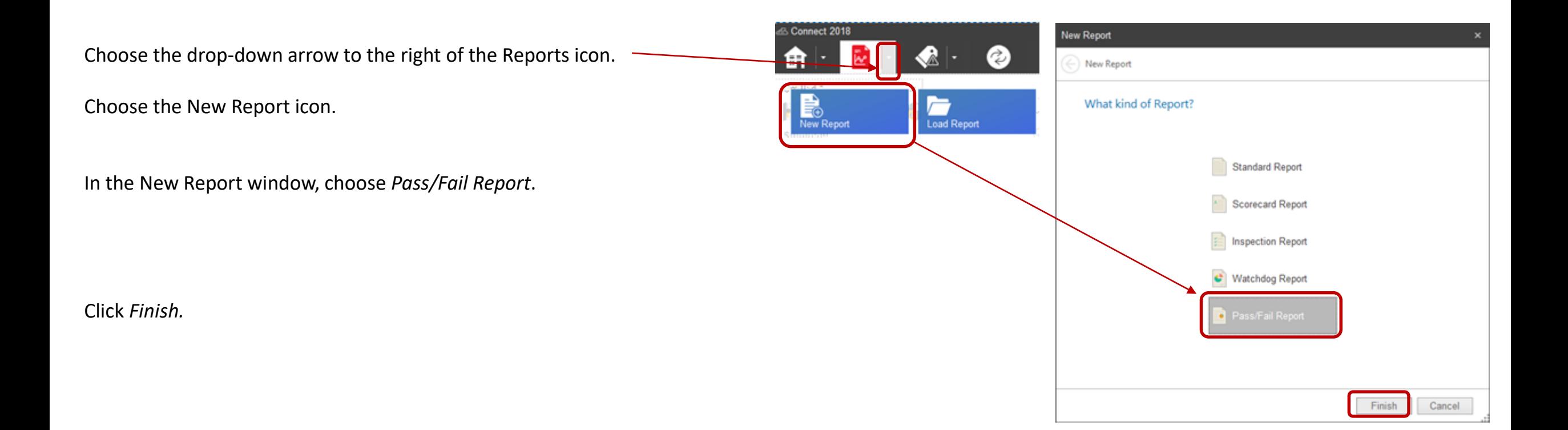

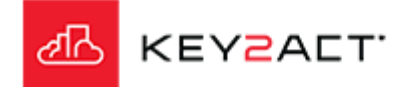

#### Scorecards Tab – Importing scoring properties.

The Scorecards window opens.

Click on *Import.*

The Select Scorecard window opens.

The choices are to choose either an existing saved Scorecard report or a Watchdog.

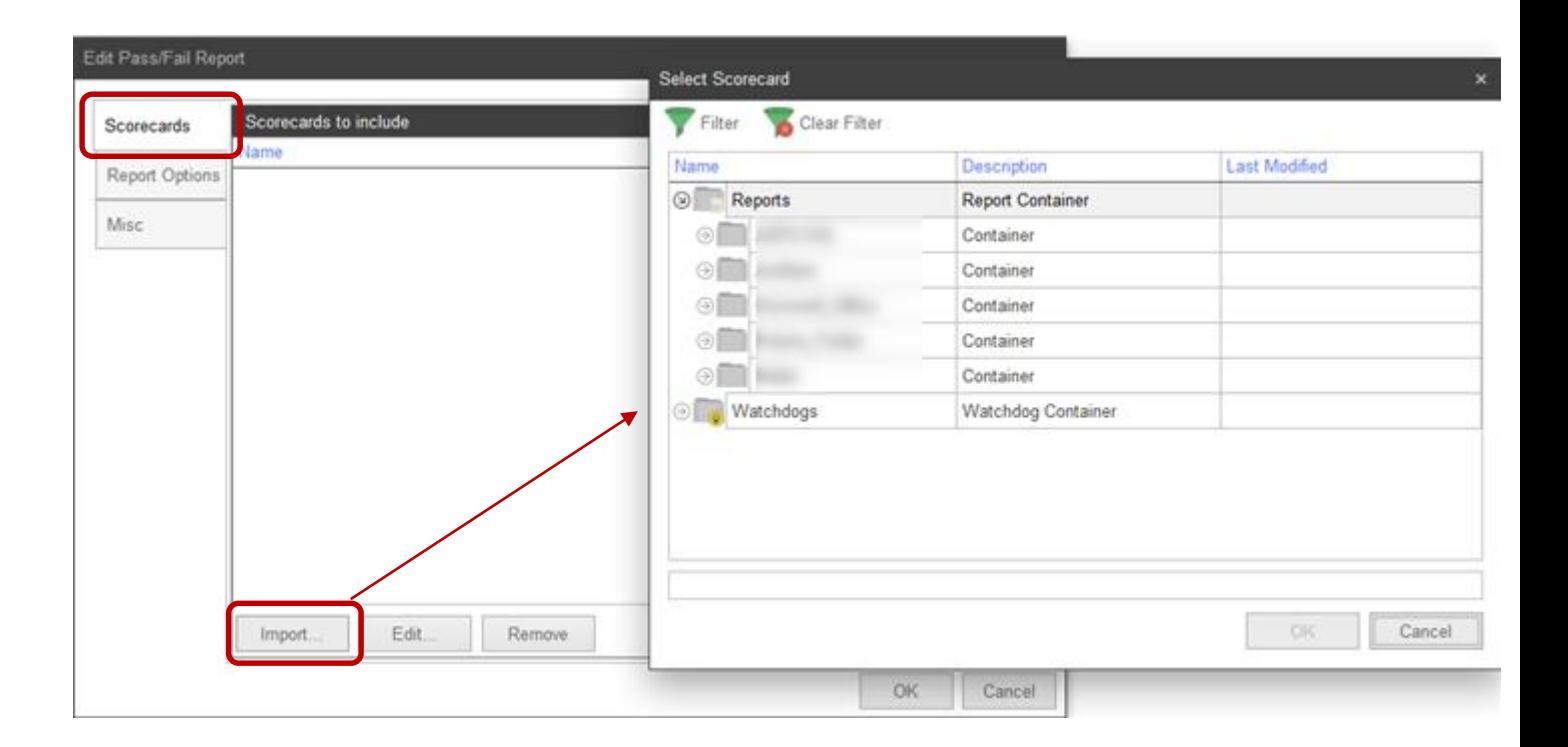

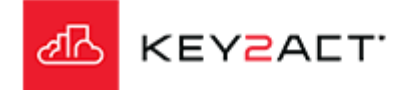

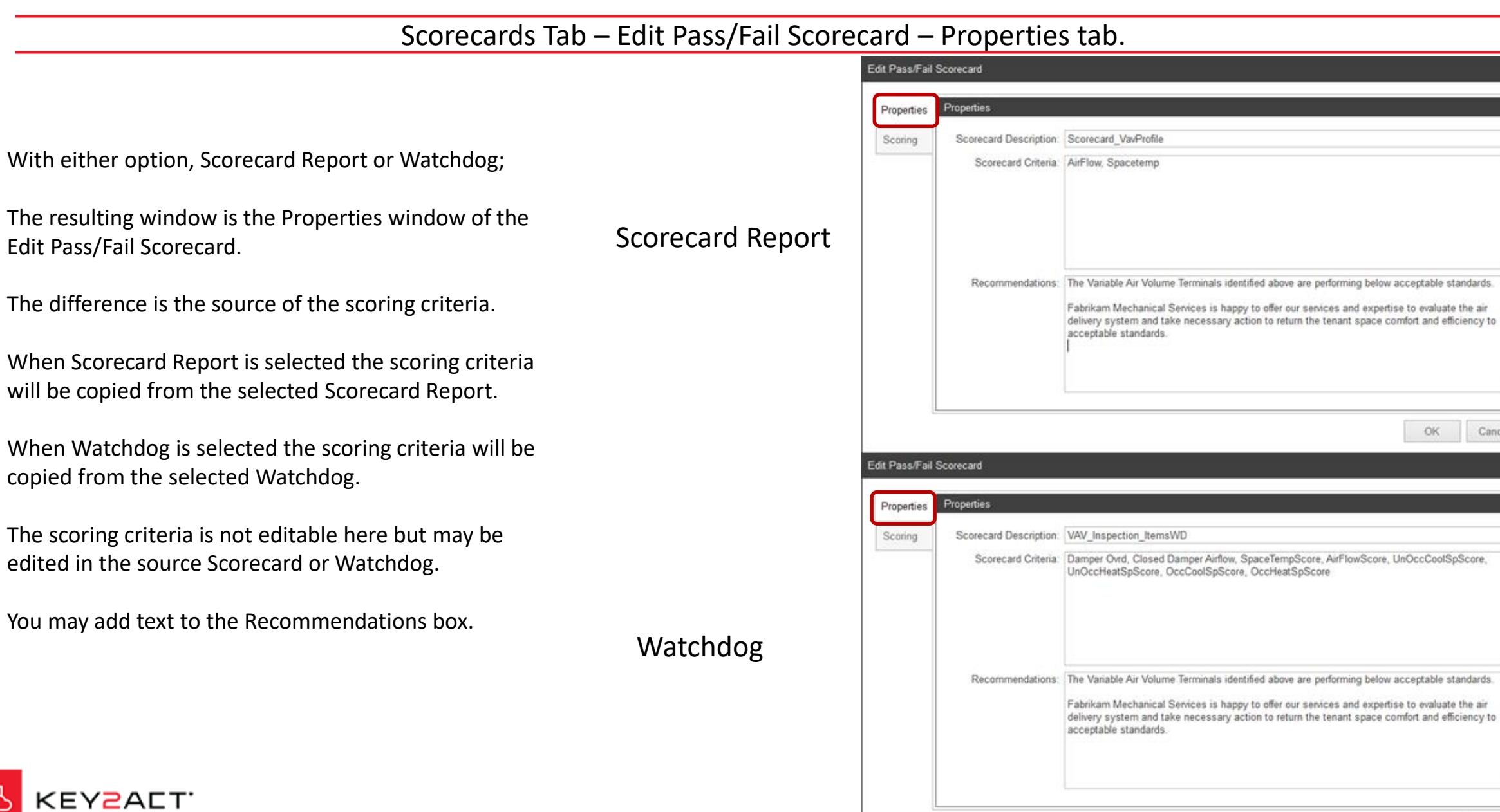

edited in

√∦

OK

Cancel

#### Scorecards Tab – Edit Pass/Fail Scorecard – Scoring tab.

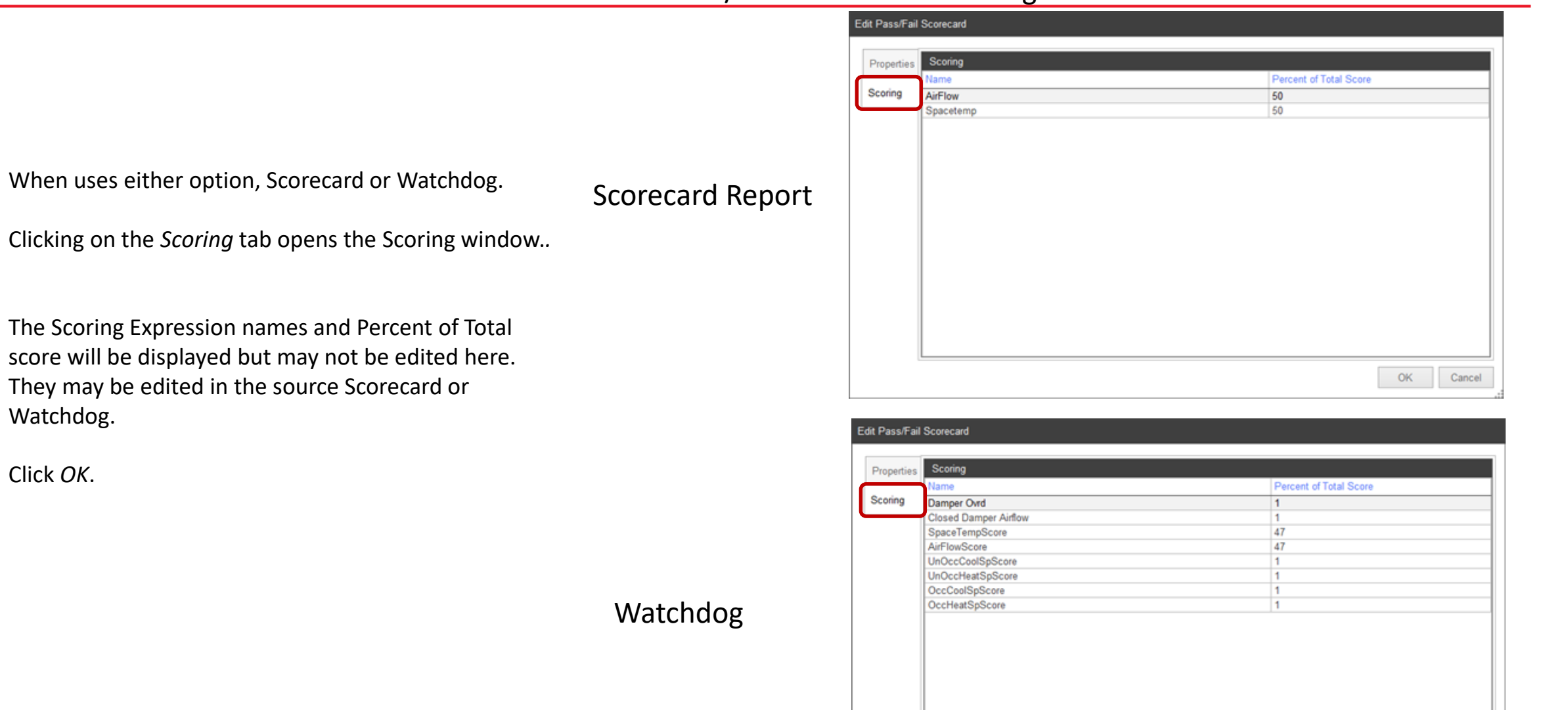

 $OK$ 

Cancel

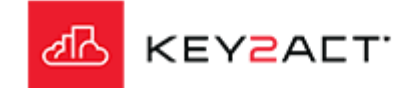

Watchdog.

Click *OK*.

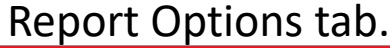

Selecting the Report Options tab opens the Report Options window.

This window provides the user the ability to customize the Pass/Fail report Titles, subtitles, image and labels. This allows the user to design a customized Pass/Fail report with clear identification of the reports source and purpose. It also provides for personalized labeling and branding.

The Summary *Edit* button provides the user to create a summary text that may be individualized for each report and or customer.

Click *OK*.

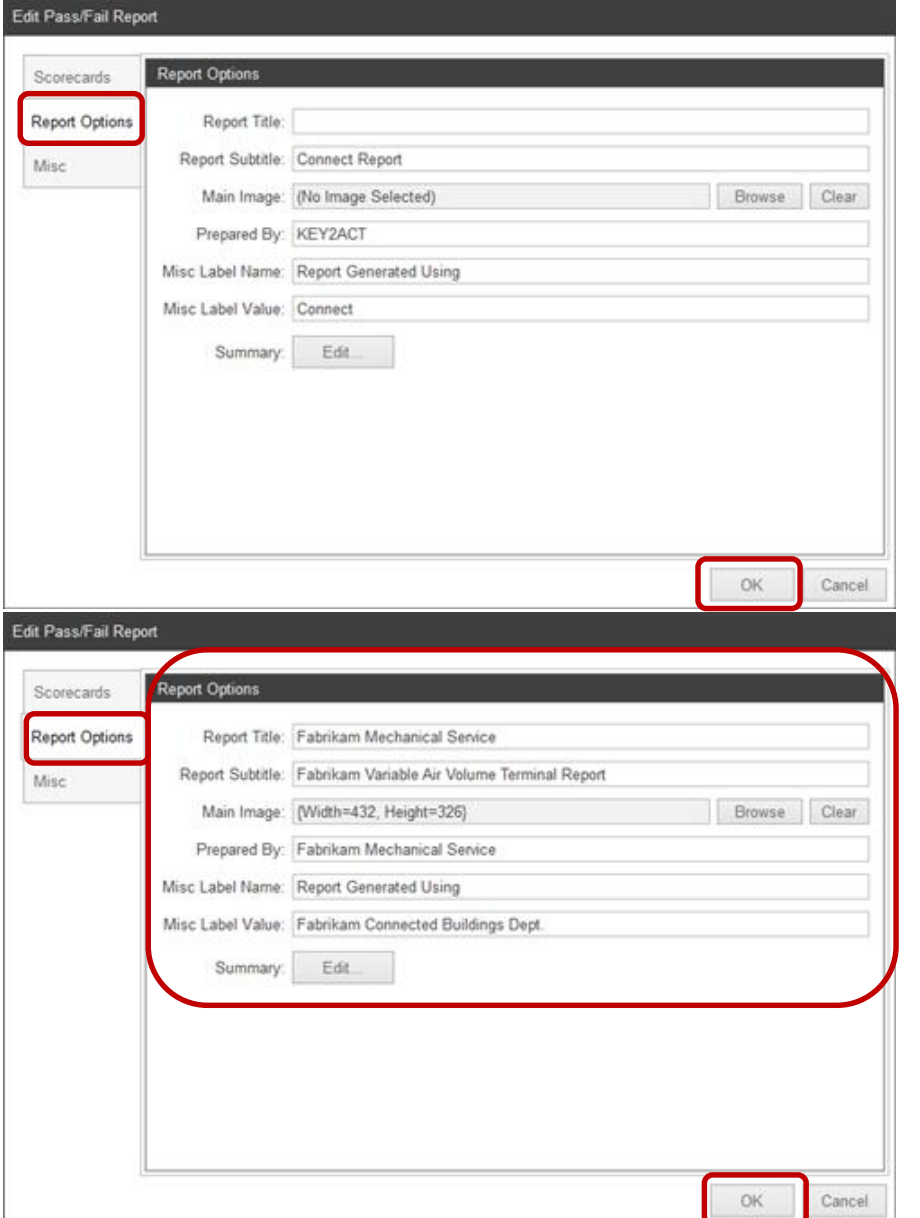

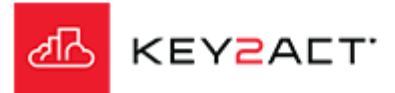

#### Misc. tab Date Range

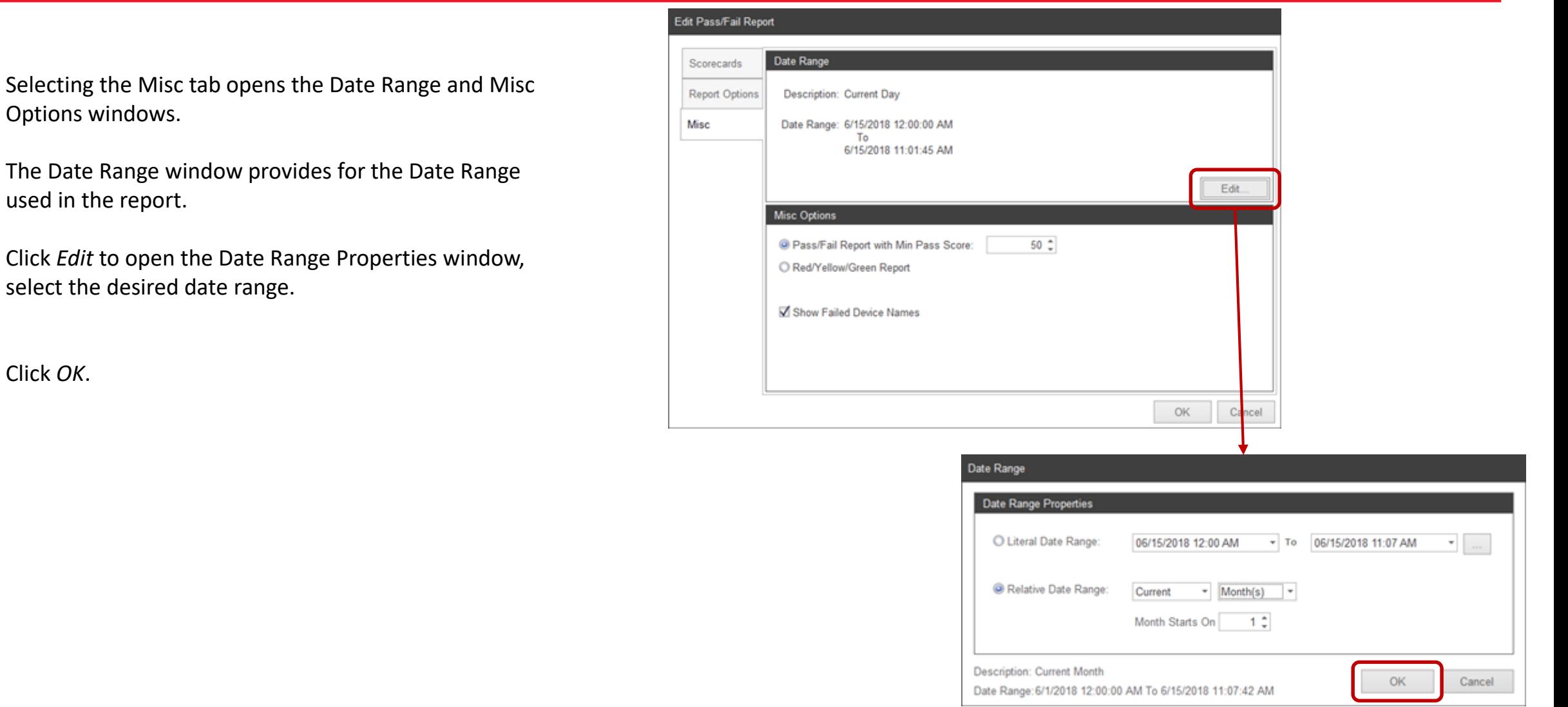

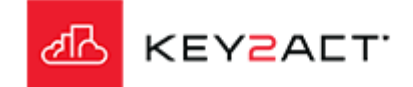

Click *OK*.

The Misc Options window provides radio buttons to select either an adjustable Pass Fail Minimum passing score or a Red/Yellow/Green Report.

The red yellow green range may be adjusted by clicking on the Settings icon  $\frac{1}{2}$  in the menu bar.

Keep in mind that this affects all Red Yellow Green scoring throughout the database.

There is a check box to allow identification of the Failed device names in the report..

Click *Edit* to open the Date Range Properties window, select the desired date range.

Click *OK*.

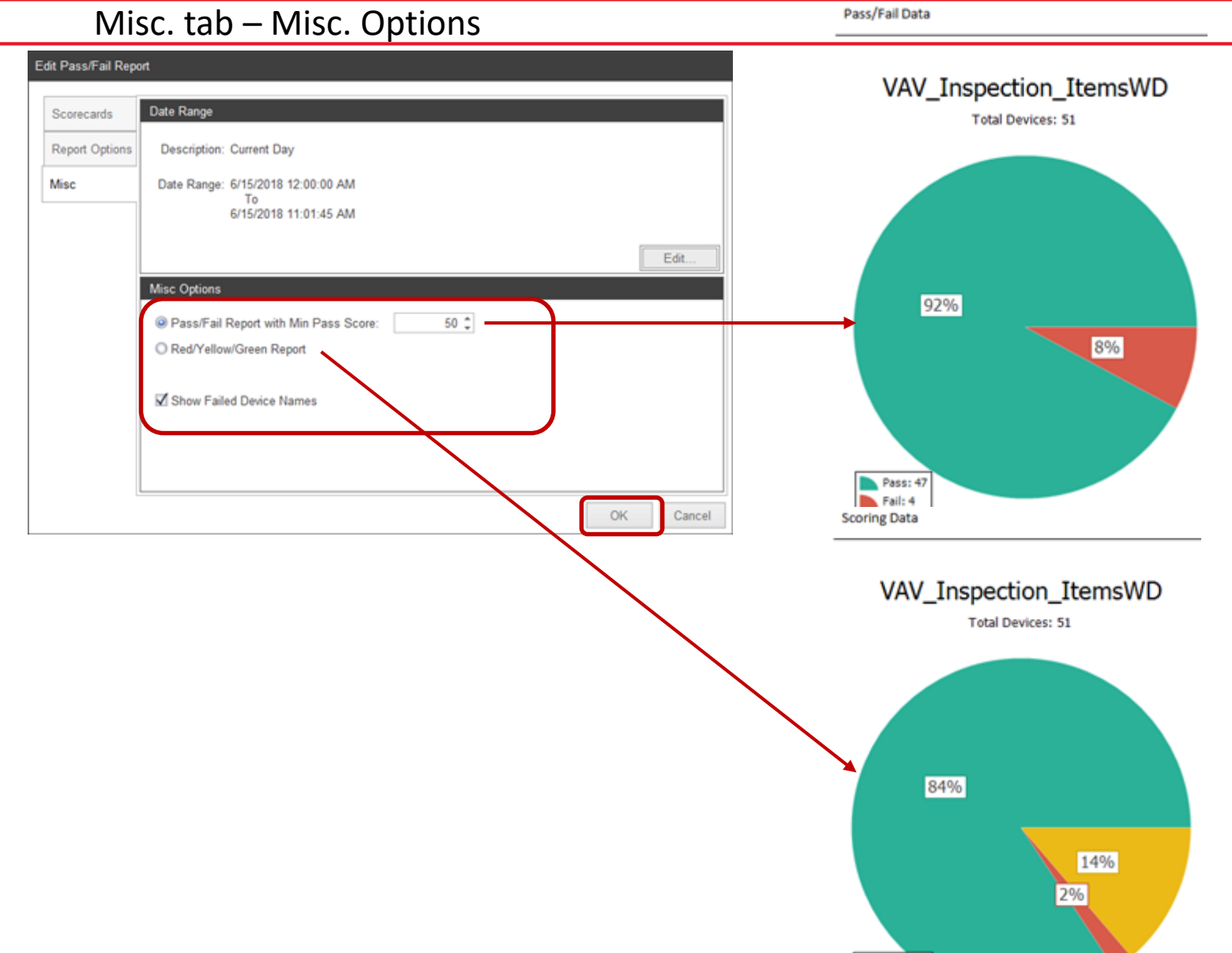

Good: 43 Bad: 1  $OK:7$ 

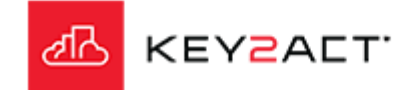

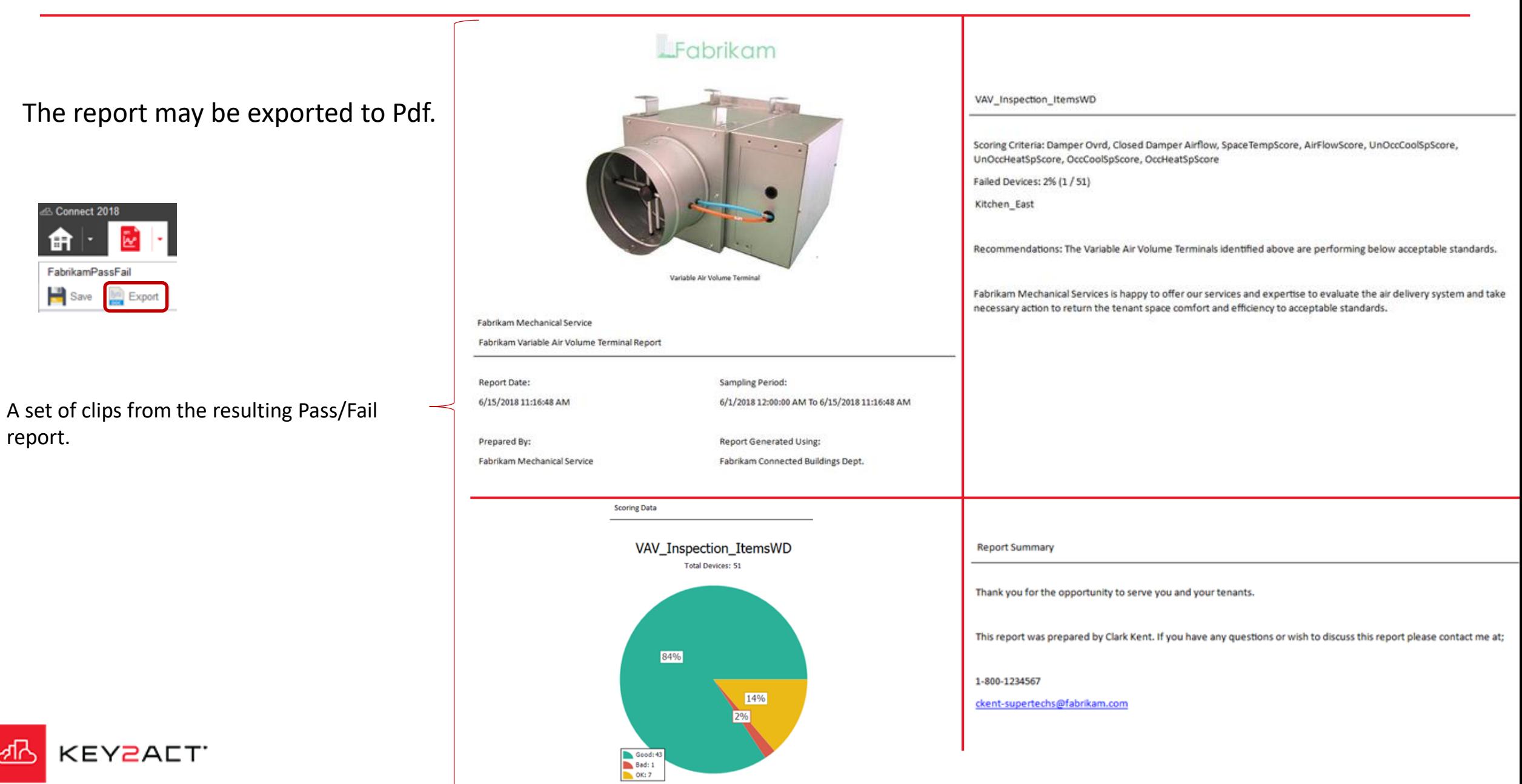

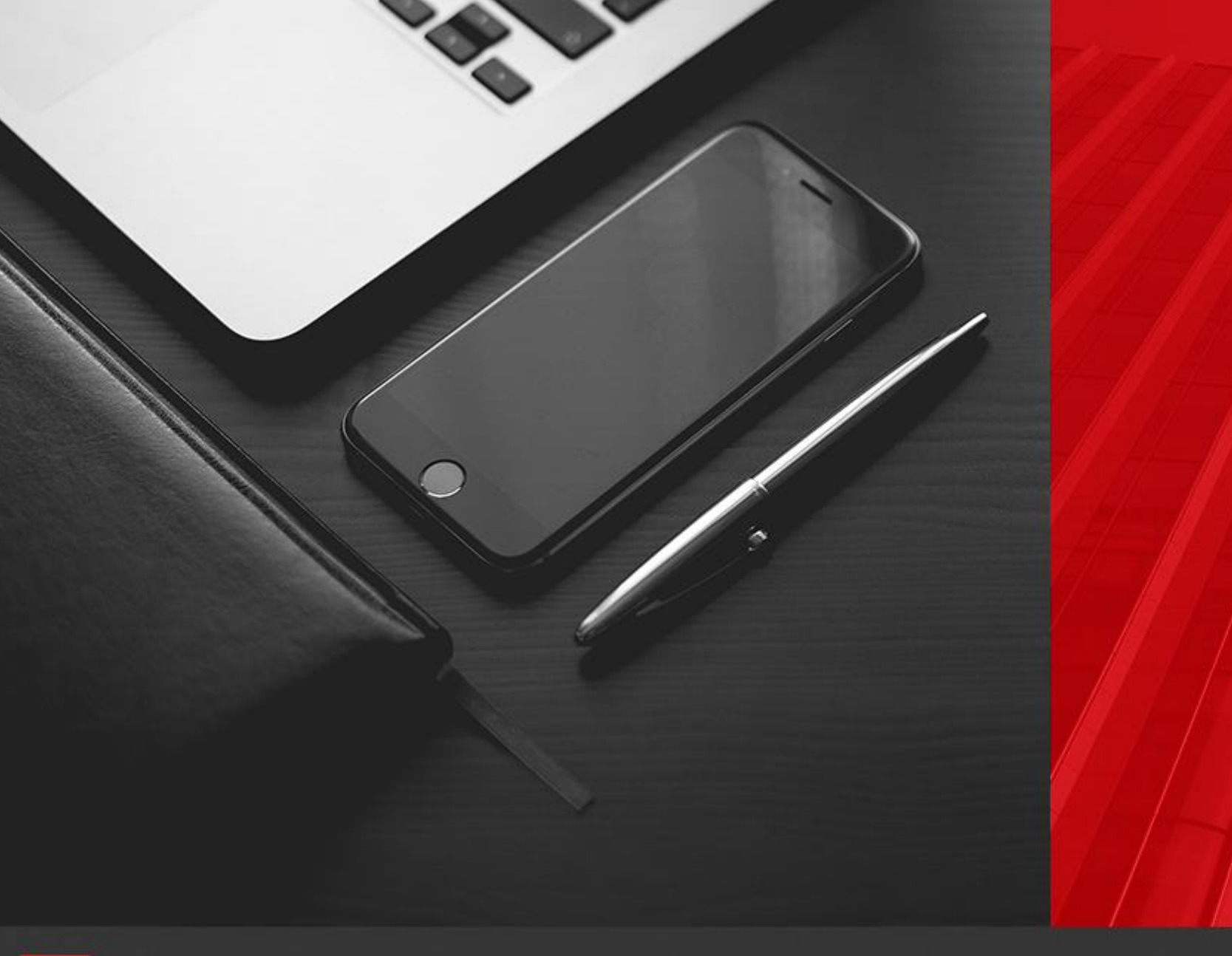

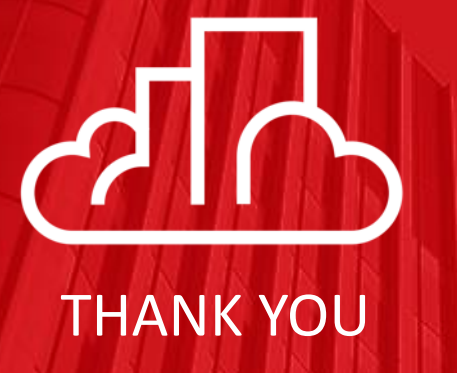

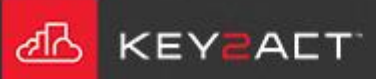